## Adobe Creative Cloud Initial User Login/How to Install Creative Cloud Applications

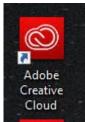

- 1. Double-Click on the Adobe Creative Cloud desktop shortcut:
- 2. Clink on the Sign in with an Enterprise ID link:

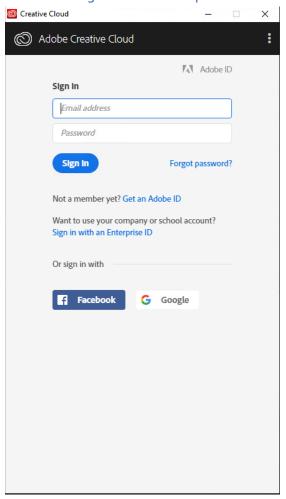

3. Enter Delgado Email Account, hit Tab key (on keyboard):

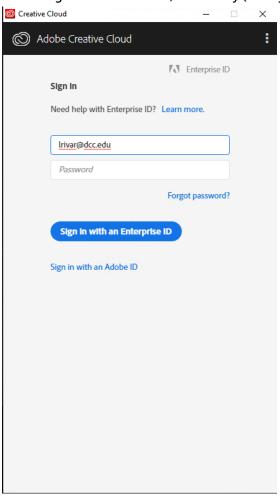

## 4. Select Enterprise ID:

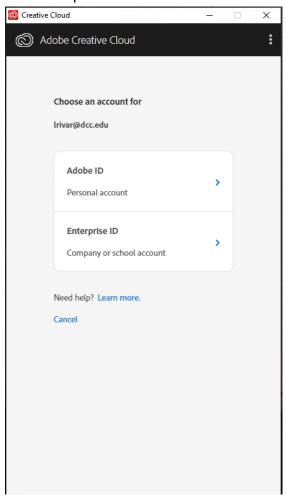

5. Enter your Delgado Email Account Password and select Sign-In, then Select Yes for Stay signed in?:

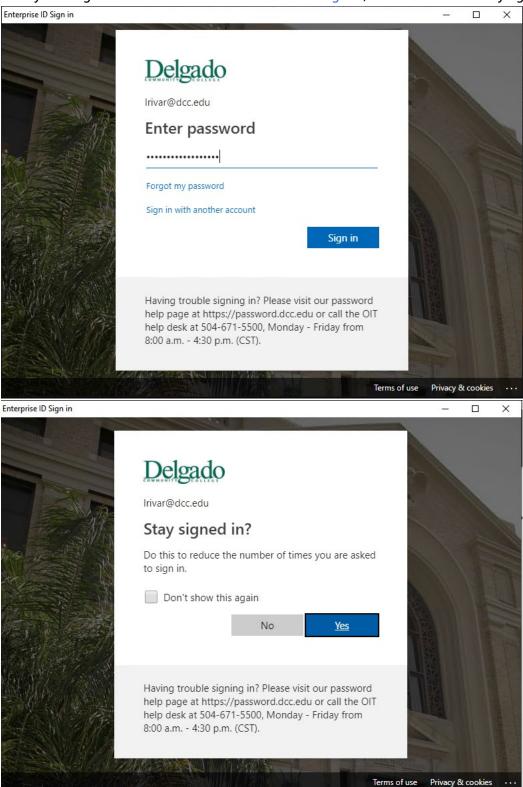

6. Access to Adobe Creative Cloud Applications has been granted successfully. You may begin installing Adobe applications by selecting the Install option next to the desired Adobe Apps.

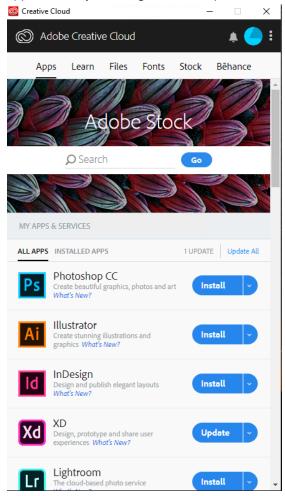